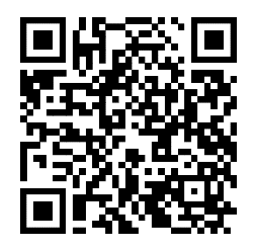

[https://trendc.ru/doc/soyuz/net/](https://trendc.ru/doc/soyuz/net/instruction_router_client.pdf) [instruction\\_router\\_client.pdf](https://trendc.ru/doc/soyuz/net/instruction_router_client.pdf)

Утверждаю ООО "ТРЭНД ЦЕНТР" г. Новосибирск

**Директор** 

**Шоба Е.В.**

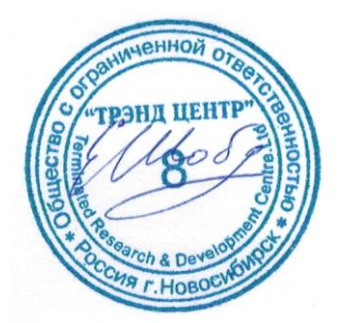

Версия № 2301 «20» «января 2023 г.»

# СИСТЕМА АВТОМАТИЧЕСКОГО УПРАВЛЕНИЯ ЛИФТОВЫМ ОБОРУДОВАНИЕМ РАСПРЕДЕЛЁННОГО ТИПА СУЛ СОЮЗ 2.0

## **Инструкция по настройке роутера клиента**

АБРМ.426477 − 2301 ИН РК

Новосибирск 2007 − 2023

## Оглавление

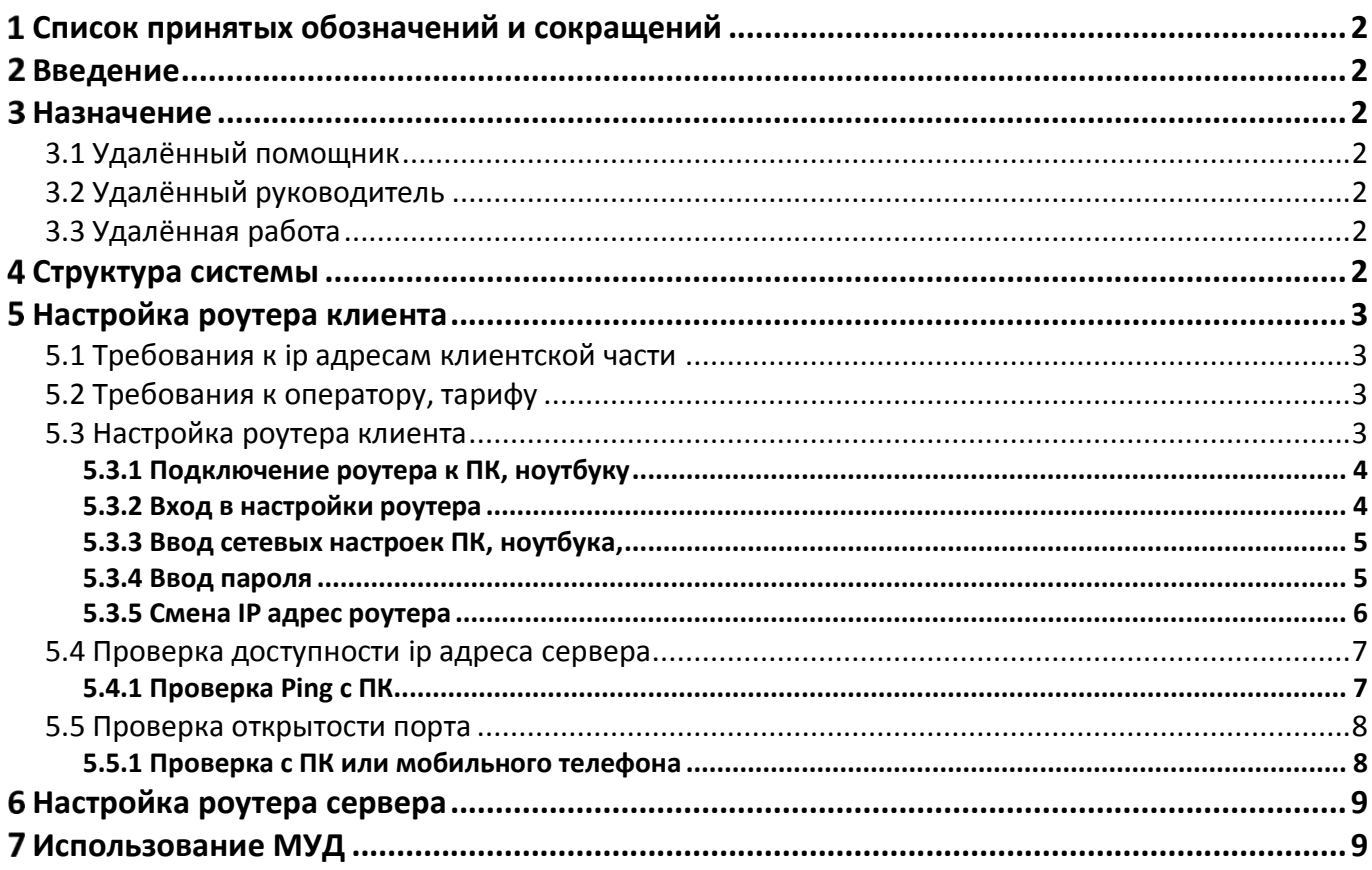

## <span id="page-3-0"></span>**Список принятых обозначений и сокращений**

- МУД − Модуль удалённого доступа;
- МДС Модуль диспетчерской связи;
- ПК Персональный компьютер;
- ПО Программное обеспечение;
- СУД Сервер удалённого доступа;
- СУЛ Система автоматического управления.

## <span id="page-3-1"></span>**Введение**

Ставиться задача создания сервера удалённого доступа (СУД), с использованием стандартных программных компонентов. К данному серверу необходимо подключение модулей удалённого доступа (МУД) АБРМ.426477−143, встраиваемых в СУЛ.

После установки соединения, возможно получение всей необходимой информации о работе СУЛ, а также выполнение различных сервисных действий, таких как:

### <span id="page-3-2"></span>**Назначение**

СУД предназначен для организации канала связи с СУЛ с целью реализации передачи, приёма данных по сети Ethernet/Internet. Данная возможность позволяет реализовать следующие функции:

## <span id="page-3-3"></span>**3.1 Удалённый помощник**

Если обслуживающий персонал самостоятельно не может решить техническую задачу по настройке или эксплуатации СУЛ, то Разработчик СУЛ (по согласованию с обслуживающим персоналом), может подключиться к СУЛ и наблюдать работу системы в реальном времени.

Затем Разработчик может дать рекомендации относительно настройки СУЛ, либо иные указания.

### <span id="page-3-4"></span>**3.2 Удалённый руководитель**

Руководящий персонал может удалённо подключиться к СУЛ, сформировать и получить требуемую информацию о работе СУЛ. Например: Статистическая информация о работе системы за последний месяц.

### <span id="page-3-5"></span>**3.3 Удалённая работа**

Обслуживающий персонал может удалённо выполнять все действия с СУЛ,

- Удалённый доступ к ЖКИ индикатору модуля
- Программирование параметров СУЛ;
- Обновление ПО модуля Главный и периферийных модулей;
- Другие сервисные действия.

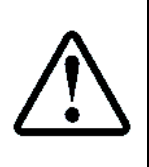

В основном удалённый доступ используется для реализации функции **[3.1](#page-3-3) [Удалённый](#page-3-3)  [помощник](#page-3-3)** в случае, когда обслуживающий персонал самостоятельно не может решить техническую задачу по настройке или эксплуатации СУЛ.

**Функции [3.2](#page-3-4) [Удалённый руководитель](#page-3-4), [3.3](#page-3-5) [Удалённая работа](#page-3-5)**, рекомендуется использовать через **МДС** и средства диспетчерской системы, установленной у обслуживающей организации

## <span id="page-3-6"></span>**Структура системы**

На **[Рисунок](#page-3-7) 1** показа структура собираемой системы

<span id="page-3-7"></span>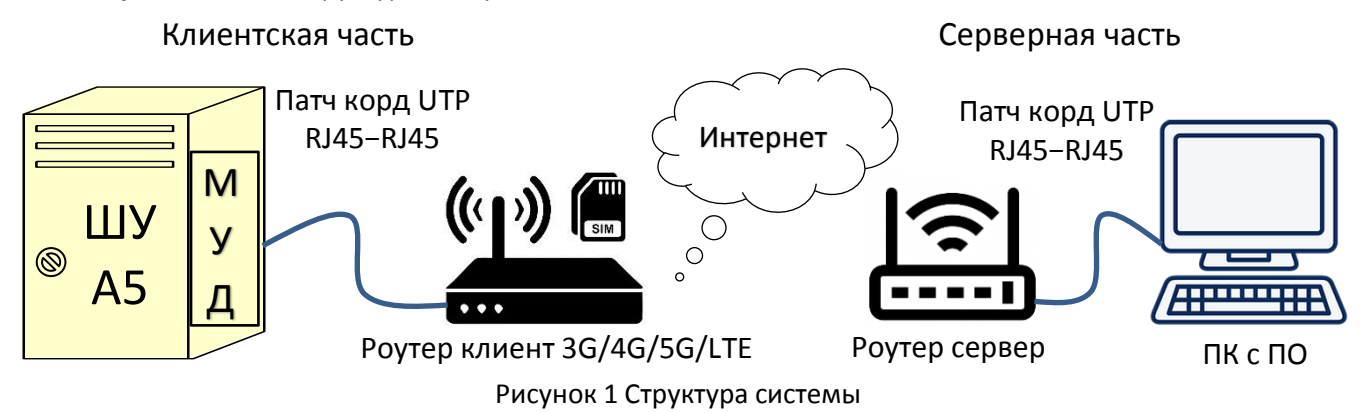

## <span id="page-4-0"></span>**Настройка роутера клиента**

Клиентская часть представлена:

- $\triangleright$  СУЛ СОЮЗ 2.0;
- Модуль удалённого доступа. МУД (А14-3);
- 3G/4G/5G/LTE Роутер.

Для работы СУД необходимо обеспечить подключение клиентского оборудования, что требует необходимости настройки роутера клиента.

## <span id="page-4-1"></span>**5.1 Требования к ip адресам клиентской части**

Роутер клиента может иметь любой ip адрес. Требований к наличию "белого" статического ip адреса не предъявляется.

#### <span id="page-4-2"></span>**5.2 Требования к оператору, тарифу**

В случае использования 3G/4G/5G/LTE роутера необходимо приобрести SIM карту оператора, предоставляющего услуги сотовой связи. Объём данных, передаваемых от СУЛ СОЮЗ 2.0 не велик. Достаточно самого просто тарифа.

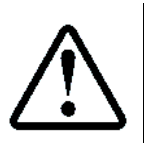

Рекомендуется оператор YOTA, тариф для умных устройств. В тариф входит: 2 Гб интернета без ограничений по скорости; Если гигабайты в пакете закончились, то скорость снижается до 64 Кбит/сек. Стоимость тарифа в новосибирской области 100 р в месяц

Рекомендуемые размеры SIM карты Standart SIM Card (15x25 мм).

### <span id="page-4-3"></span>**5.3 Настройка роутера клиента**

Для правильной работы СУД необходимо выполнить некоторые настройки роутера клиента.

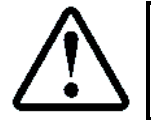

Пример настройки будет рассмотрен для роутера HUAWEI B311−221. Другие роутеры настраиваются похожим образом

Внешний вид роутера HUAWEI B311−221, см. **[Рисунок](#page-4-4) 2**

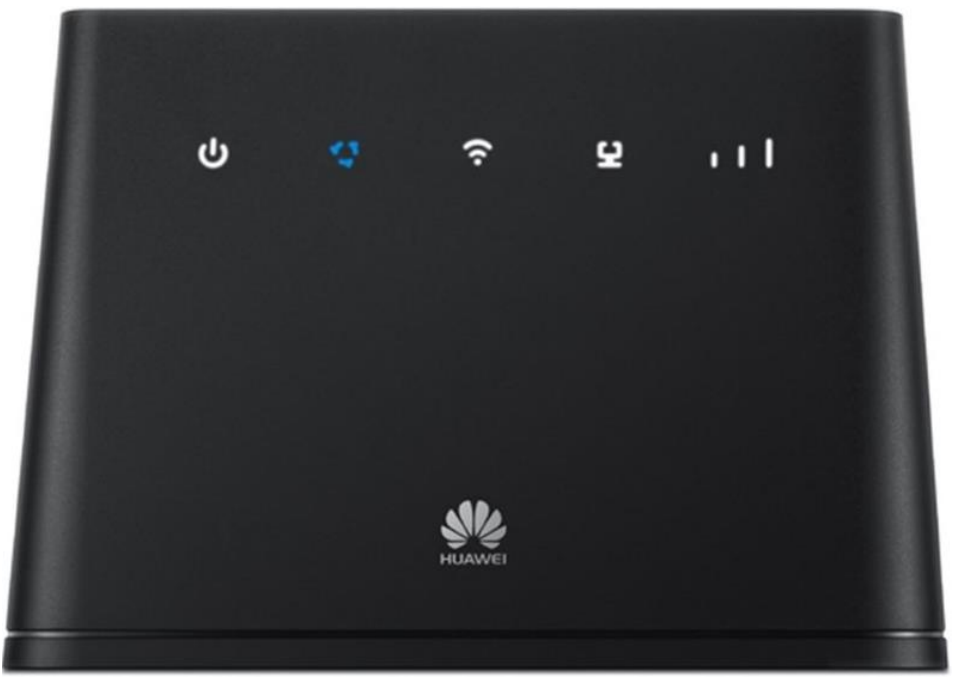

Рисунок 2 Внешний вид роутера HUAWEI B311−221

<span id="page-4-4"></span>Настройки можно вводить с помощью ПК, ноутбука, подключаемого к роутеру, либо с помощью мобильного телефона, подключившись к роутеру через Wi−Fi. В качестве примера рассмотрим настройку роутера через ПК, ноутбук.

## <span id="page-5-0"></span>**5.3.1 Подключение роутера к ПК, ноутбуку**

Подключение выполнять патч-кордом, см. **[Рисунок](#page-5-2) 3**

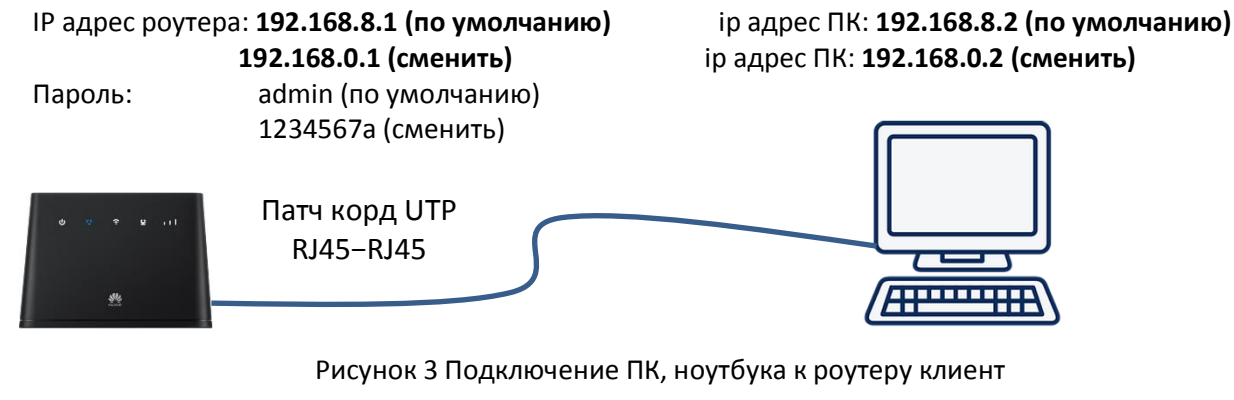

### <span id="page-5-2"></span>**5.3.2 Вход в настройки роутера**

<span id="page-5-1"></span>Если на ПК, ноутбуке стоит режим DHCP, то для подключения к роутеру необходимо в браузере, в поле адреса, ввести адрес роутера **192.168.8.1**, см. **[Рисунок](#page-5-3) 4**.

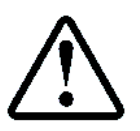

Если уже была выполнена смена IP адреса роутера, см. абзац **[5.3.5](#page-7-0) Смена IP [адрес роутера](#page-7-0)**, то для подключения к роутеру необходимо в браузере, в поле адреса, ввести адрес роутера **192.168.0.1**

При успешном подключении появиться окно **[Рисунок](#page-5-3) 4.** Далее необходимо переходить к абзац **[5.3.4](#page-6-1) [Ввод](#page-6-1)  [пароля](#page-6-1)**

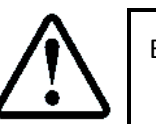

Если подключение не выполнено, то необходимо проверить настройки роутера, либо ввести вручную ip адрес ПК, ноутбука, см. абзац **[5.3.3](#page-6-0) [Ввод сетевых настроек ПК, ноутбука](#page-6-0)**,

**Marine 1** 

With the Windows C

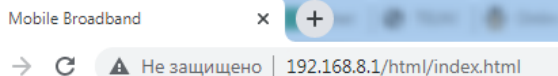

<span id="page-5-3"></span>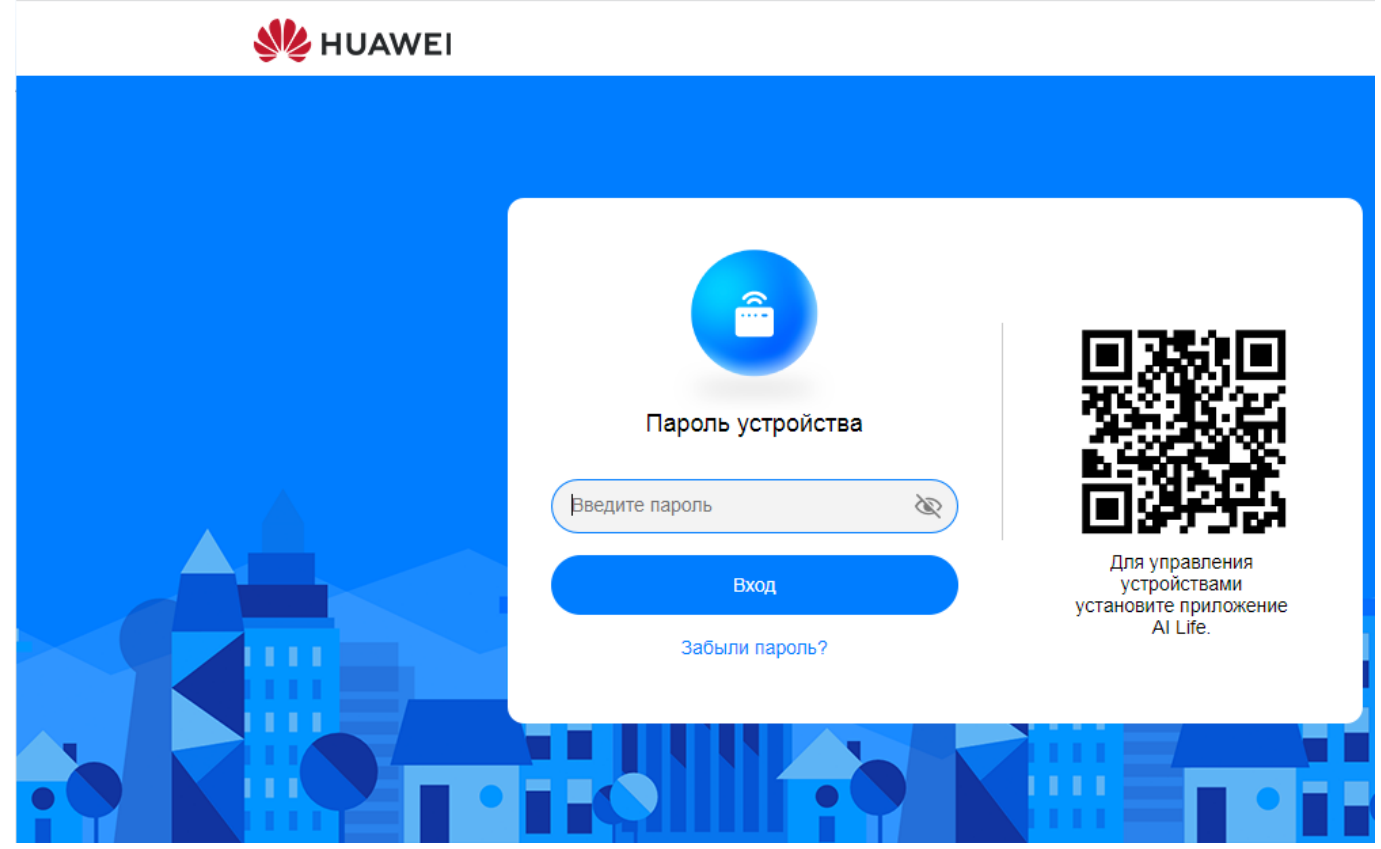

Рисунок 4 Подключение ПК, ноутбука к роутеру сервера

#### **5.3.3 Ввод сетевых настроек ПК, ноутбука,**

<span id="page-6-0"></span>Если вход в меню настроек не осуществился, см. абзац **[5.3.2](#page-5-1) [Вход в настройки роутера](#page-5-1)**, то необходимо ПК, ноутбуку указать статический ip адрес.

Для доступа к настройкам роутера, необходимо чтобы роутер и ПК, ноутбук находились в одной подсети. Принимаем что роутер по умолчанию имеет ip адрес: **192.168.8.1**

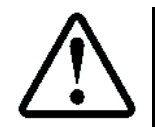

Обычно адрес указана на наклейке, на нижней стороне роутера

На ПК, ноутбуке в настройках подключения по локальной сети необходимо открыть свойства протокола TCP/IPv4 и ввести параметры связи как показано на **[Рисунок](#page-6-2) 5**

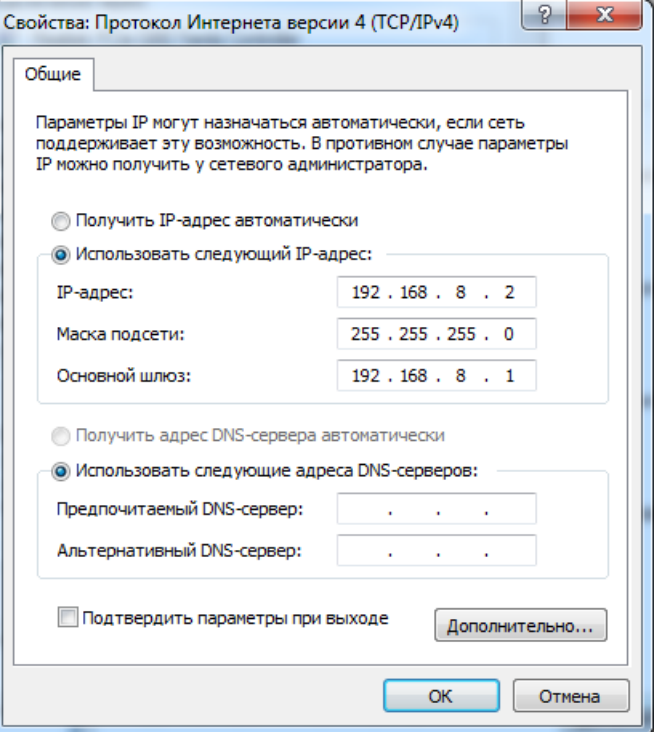

Рисунок 5 Параметры связи ПК, ноутбука

<span id="page-6-2"></span>Далее, см. абзац **[5.3.2](#page-5-1) [Вход в настройки роутера](#page-5-1)**

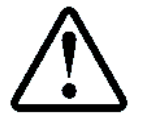

Если после выполнения данных действий не произошло подключения к роутеру, то рекомендуется сбросить настройки роутера в значение по умолчанию и повторить абзац **[5.3.2](#page-5-1) [Вход в настройки роутера](#page-5-1)**

## <span id="page-6-1"></span>**5.3.4 Ввод пароля**

Для входа в настройки необходимо ввести пароль. При первом входе пароль:

Пароль: admin

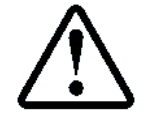

Обычно данные параметры указаны на наклейке, на нижней стороне роутера

Далее появиться подсказка о необходимости смены пароля на 8−ми знаковый. Рекомендуется ввести пароль: 1234567a. При последующем входе пароль:

Пароль: 1234567a

После успешного входа главное окно настроек имеет вид, см. **[Рисунок](#page-7-1) 6**

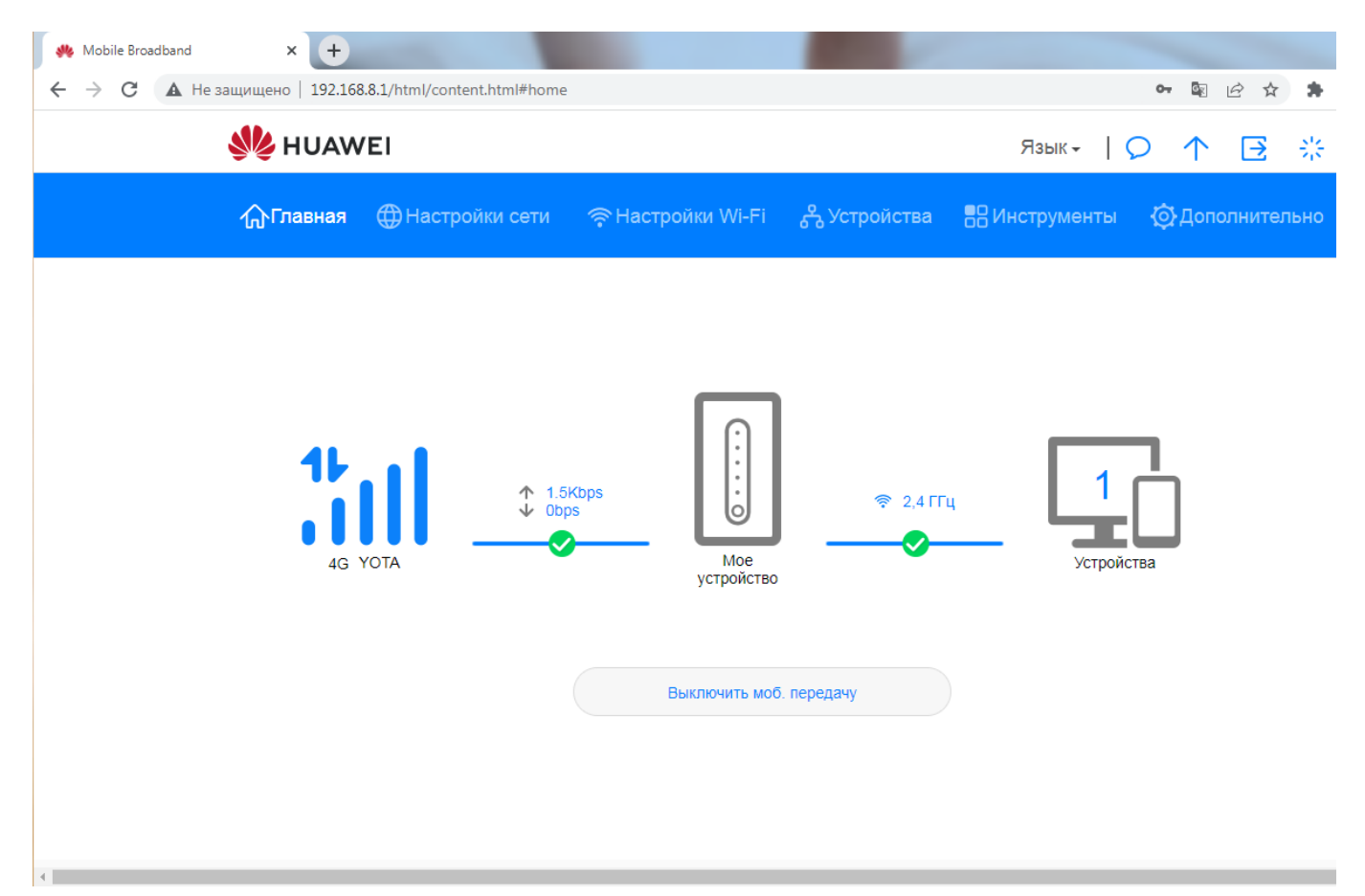

### Рисунок 6 Главное окно настроек

## <span id="page-7-1"></span><span id="page-7-0"></span>**5.3.5 Смена IP адрес роутера**

МУД по умолчанию имеет IP адрес: **192.168.0.7**, что бы не менять данный адрес необходимо роутеру установить IP адрес: **192.168.0.1** и в дальнейшем работать через этот адрес.

Для этого необходимо зайти в Настройки: Дополнительно → Роутер → DHCP. В поле IP-адрес LAN необходимо указать адрес **192.168.0.1**, см. **[Рисунок](#page-8-2) 7**

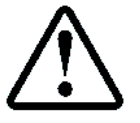

После изменения настроек необходимо нажать кнопку **Сохранить**, затем обновить страницу и убедиться что настройки сохранились

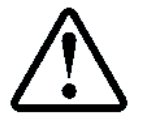

После смены IP адреса, необходимо подождать некоторое время, в течении которого роутер выдаст новый адрес ПК, ноутбуку

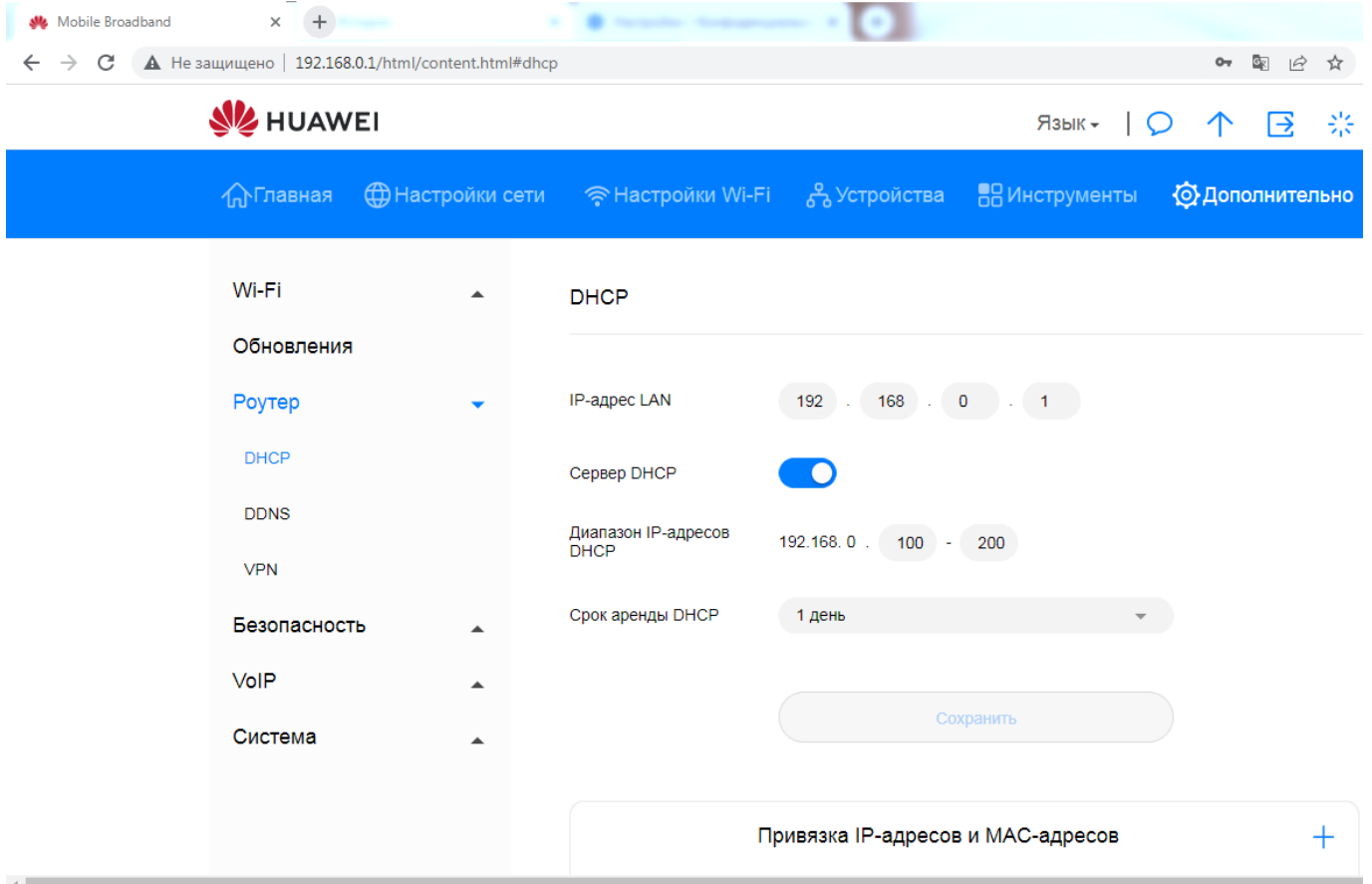

Рисунок 7 Разрешение режима сервер DHCP

## <span id="page-8-2"></span><span id="page-8-0"></span>**5.4 Проверка доступности ip адреса сервера**

Для проверки работоспособности роутера и доступности ip адреса сервера, необходимо выдать команду **Ping** с ПК, ноутбука, подключённого к интернету через роутер клиент. В качестве параметра необходимо указать ip адрес.

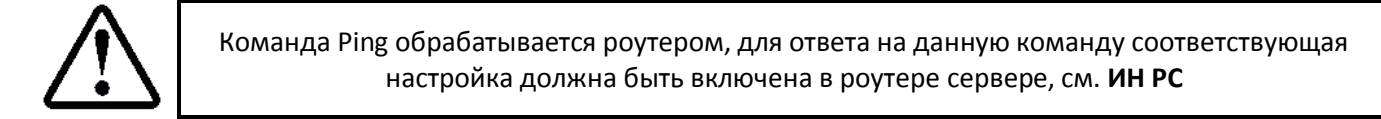

## <span id="page-8-1"></span>**5.4.1 Проверка Ping с ПК**

Предполагаем, что нам выделен "белый", статический ip адрес **178.49.58.2**

- $\triangleright$  Нажимаем сочетание клавиш: WIN+R;
- В появившемся окне вводим команду **ping 178.49.58.2 -t**, см. **[Рисунок](#page-8-3) 8**

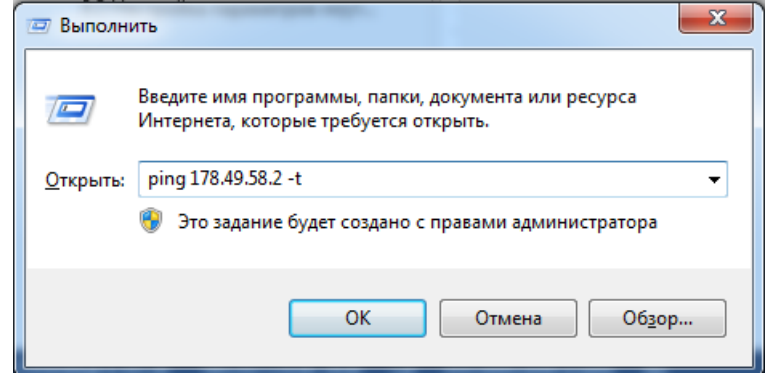

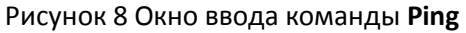

<span id="page-8-3"></span>В случае успешного ответа, окно будет содержать информацию, см. **[Рисунок](#page-9-2) 9**

| C:\Windows\system32\ping.exe                                                                                                    |  | le |
|----------------------------------------------------------------------------------------------------|--|----|
| Обмен пакетами с 178.49.58.2 по с 32 байтами данных:<br>Ответ от 178.49.58.2: число байт=32 время=1мс TIL=64<br>Ответ от 178.49.58.2: число байт=32 время<1мс TTL=64<br>Ответ от 178.49.58.2: число байт=32 время=6мс TTL=64<br>Ответ от 178.49.58.2: число байт=32 время<1мс TTL=64<br>Ответ от 178.49.58.2: число байт=32 время<1мс TTL=64<br>Ответ от 178.49.58.2: число байт=32 время=3мс TTL=64<br>Ответ от 178.49.58.2: число байт=32 время<1мс TTL=64<br>Ответ от 178.49.58.2: число байт=32 время<1мс TTL=64 |  | Ξ  |
|                                                                                                    |  |    |

Рисунок 9 Окно ответа на команду **Ping с ПК**

### <span id="page-9-2"></span><span id="page-9-0"></span>**5.5 Проверка открытости порта**

Для проверки открытости порта необходимо запустить программу сервер, ожидающую подключения по данному порту. В качестве такой программы будем использовать [https://www.hw](https://www.hw-group.com/software/hercules-setup-utility)[group.com/software/hercules-setup-utility.](https://www.hw-group.com/software/hercules-setup-utility)

После запуска, необходимо выбрать режим Сервер, указать порт 6011 и нажать кнопку Listen, см. **[Рисунок](#page-9-3) [10](#page-9-3)**

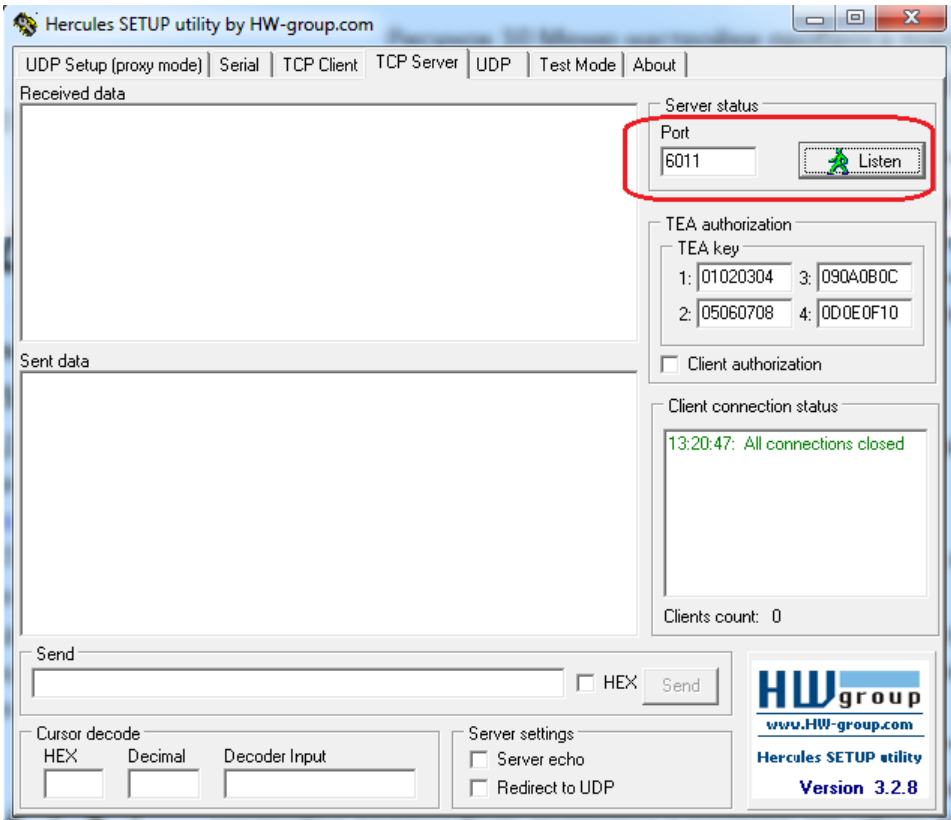

Рисунок 10 Запуск Hercules SETUP utility в режиме Server

#### <span id="page-9-3"></span><span id="page-9-1"></span>**5.5.1 Проверка с ПК или мобильного телефона**

Предполагаем, что нам выделен "белый", статический ip адрес **178.49.58.2**

- В окне браузера набираем **ping.eu/port-chk/** Открывается окно ввода, см. **[Рисунок](#page-10-2) 11**
- В поле IP address or host name: вводим адрес **178.49.58.2**
- В поле Port number: вводим 6011
- В поле Enter code: вводим проверочный код.
- Нажимаем кнопку **Go**

В случае успешного открытия порта появиться надпись **open** (выделено красным цветом), см. **[Рисунок](#page-10-2) 11**

Your IP is 178,49,58.2

Online service Port check

Port check - Tests if TCP port is opened on specified IP Enter code:  $\times$  NMS IP address or host name: 178.49.58.2 Port number: 6011 Go 178.49.58.2:6011 port is open Ping | Traceroute | DNS lookup | WHOIS | Port check | Reverse lookup | Proxy checker | Bandwidth meter | Network calculator | Network mask calculator | Country by IP | Unit converter

#### Рисунок 11 Окно проверки открытия порта

## <span id="page-10-2"></span><span id="page-10-0"></span>**Настройка роутера сервера**

См. Инструкция по настройке роутера сервера АБРМ.426477 ИН РС

### <span id="page-10-1"></span>**Использование МУД**

См. Инструкция по настройке модуля удалённого доступа МУД АБРМ.426477.143 ИН МУД